# Xcode and Storyboard

March 10, '16

# Reference of the Swift language

#### Learn the Essentials of Swift

https://developer.apple.com/library/ios/referencelibrary/GettingStarted/ DevelopiOSAppsSwift/Lesson1.html#//apple\_ref/doc/uid/TP40015214-CH3-SW1

#### **The Swift Programming Language**

https://developer.apple.com/library/ios/documentation/Swift/Conceptual/ Swift\_Programming\_Language/index.html#//apple\_ref/doc/uid/TP40014097-CH3-ID0

### Xcode and Storyboard

## **Storyboard**

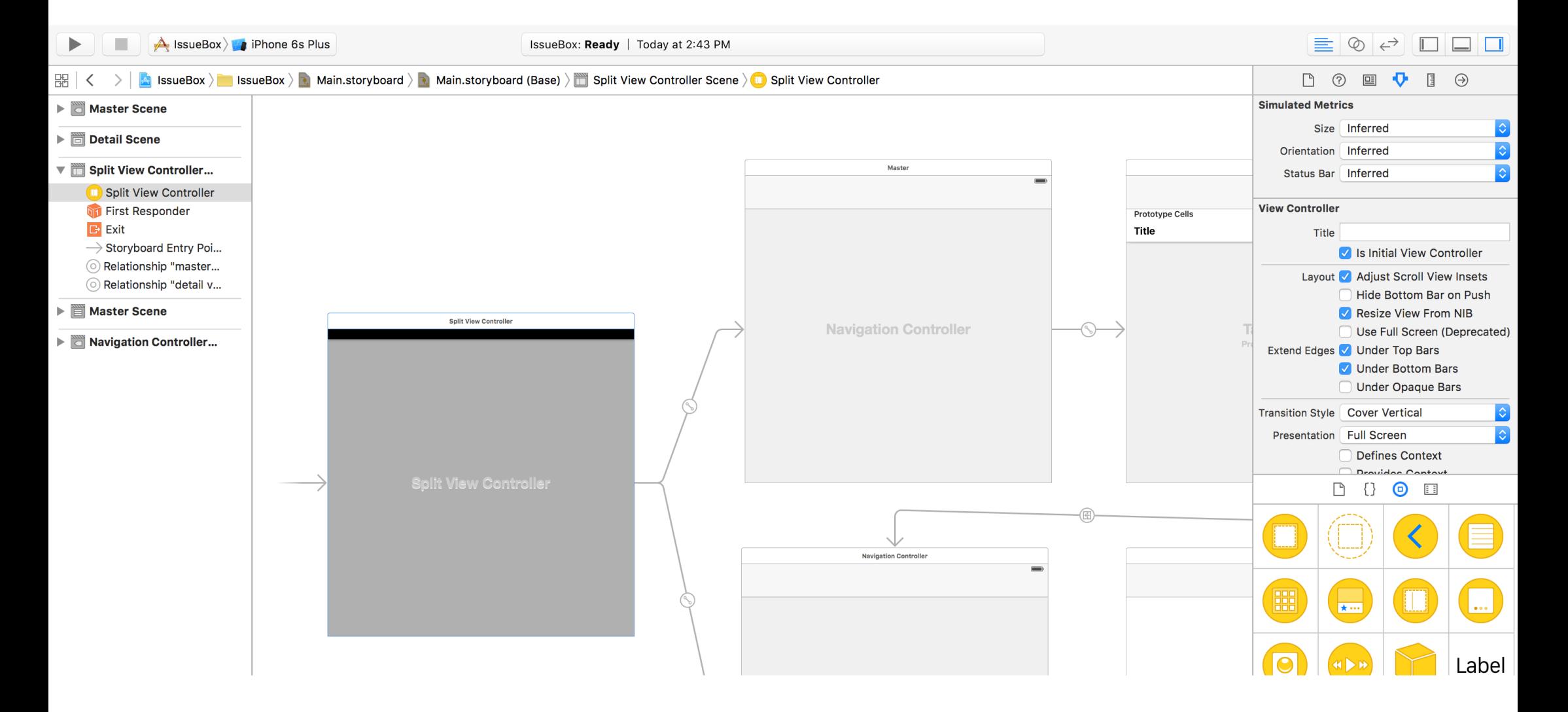

# **Storyboard**

• A visual representation of the app's UI, showing screens of content (as scenes) and the transitions between them.

• Connections are the relationships between each scenes and its corresponding source code file (*usually a view controller class*).

Segues are the relationships between different scenes. The detail of segues would be mentioned in future classes.

**Storyboard** 

# Storyboard Connections

Actions are connections which represents methods to be called on the view controller when the specified *UI events* is triggered. Such methods are annotated with **@IBAction** keyword.

• Outlets are connections which are properties of the view controller which reference to *UI elements*.

Such properties are annotated with **@IBOutlet** keyword.

• The prefix pattern, *like the "IB" of IBOutlet*, is used as namespace in Objective-C. IB means "Interface Builder" which is the predecessor of Storyboard.

Storyboard > Connections

# Class Loading

Use Identity Inspector to specify custom class for elements.

The app would use the class you assigned to instantiate that elements. And hence you code would be executed.

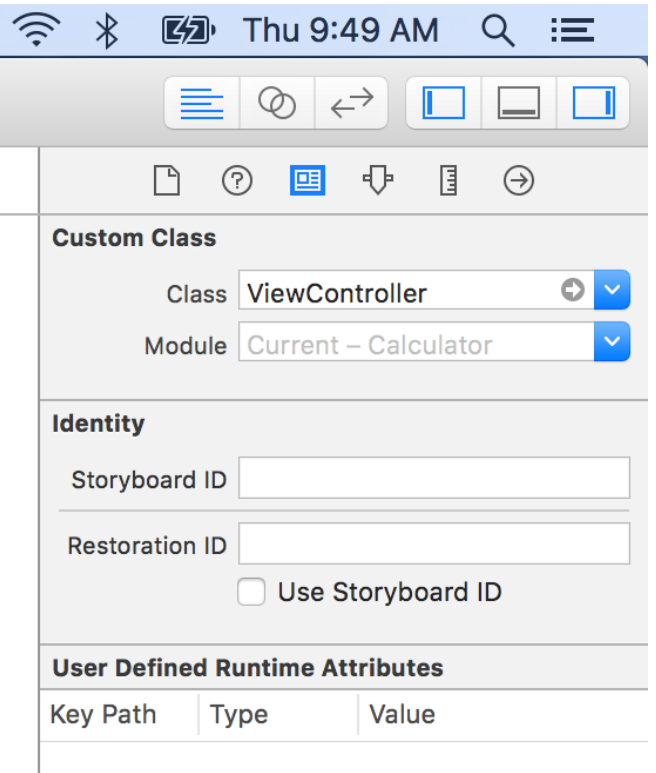

Storyboard > Identity Inspector

# Attributes Editing

Use Attribute Inspector to custom the appearance and behavior of an element.

Use Object Library to drag a new element into the storyboard.

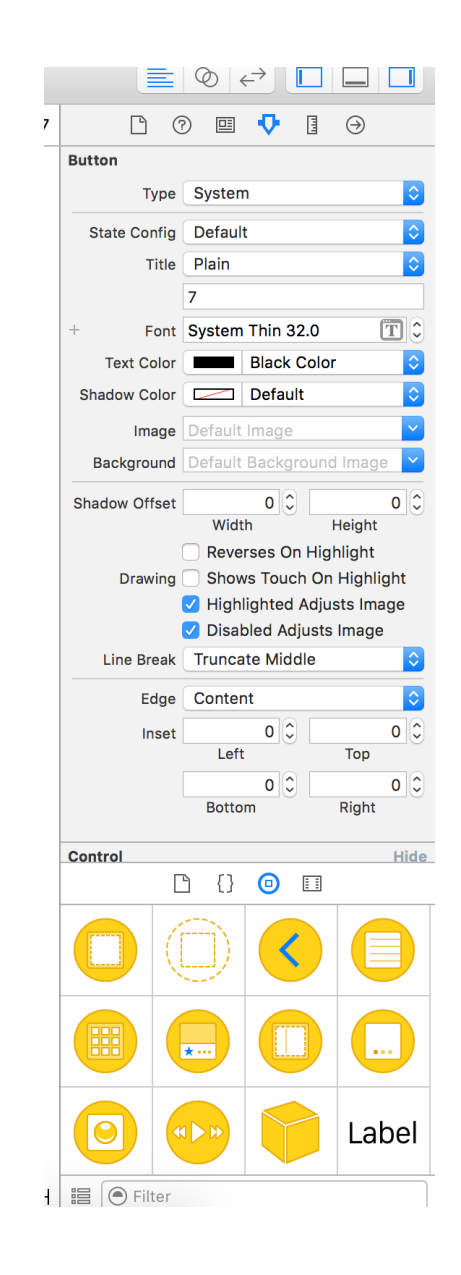

Storyboard > Attributes Inspector & Object Library

# Create connections - I

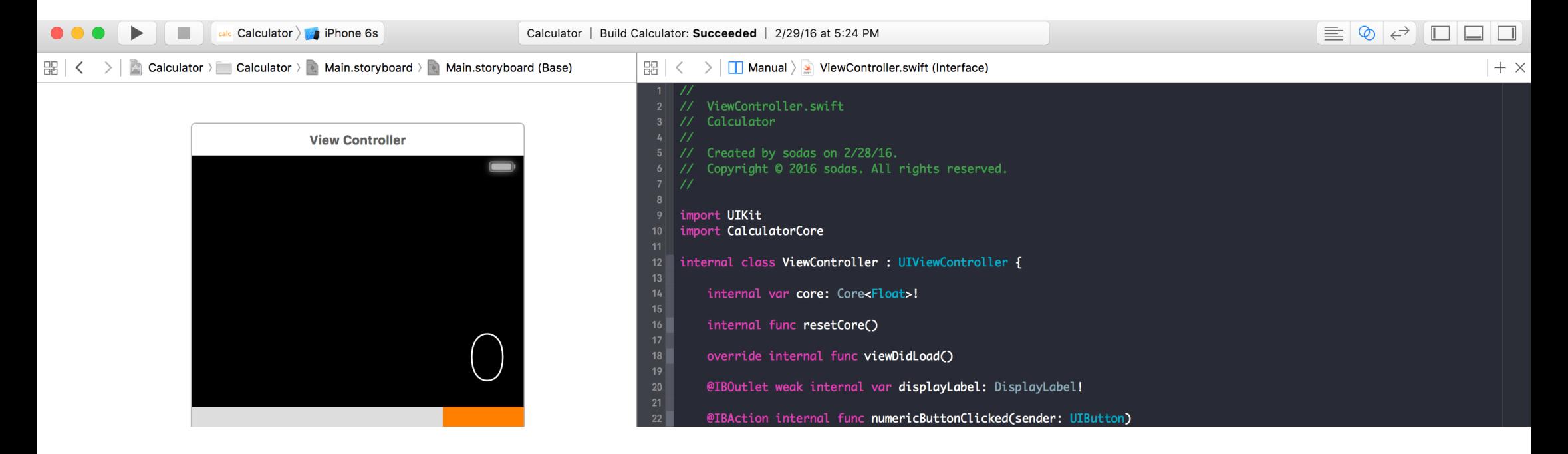

Use **Assistant Editor** to see Storyboard and related source code. Or even two different source code file. Switch by the jump bar.

Storyboard > Connections > Assistant Editor

## Create connections - II

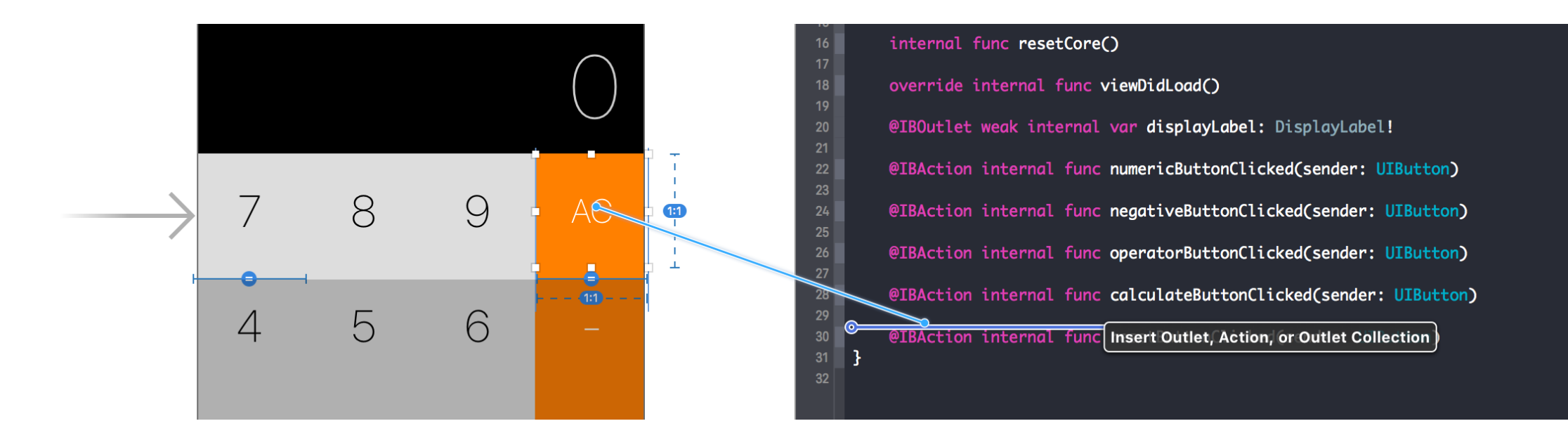

Use "control+drag" to create connections between Storyboard and Swift source code

Storyboard > Connections > Drag connections

# Create connections - III

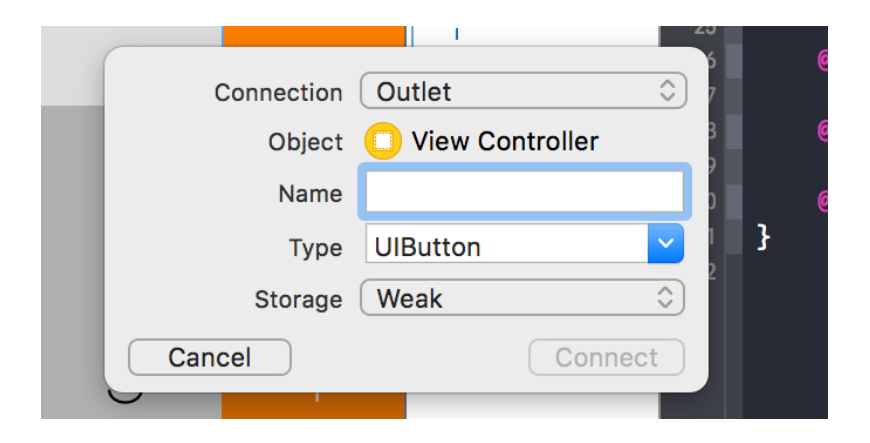

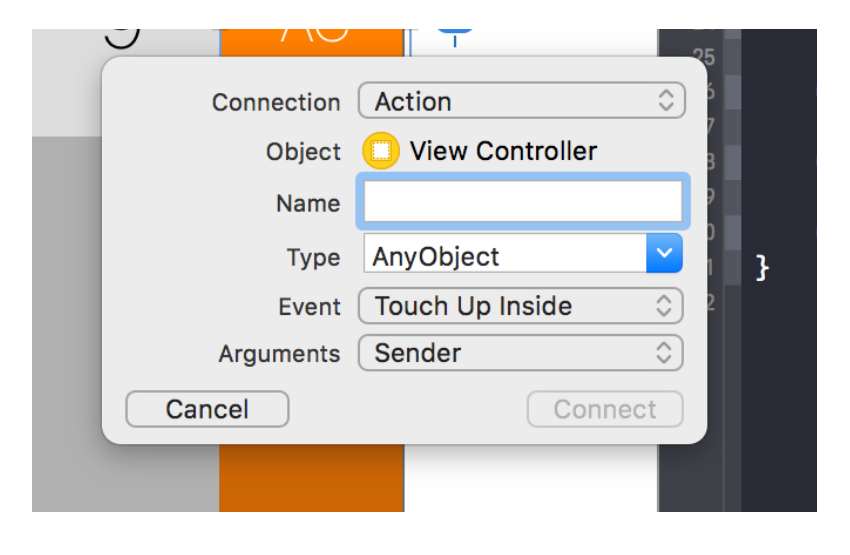

Outlet **Action** 

Storyboard > Connections > Outlet & Action

# References of using Storyboard

#### • Connect the UI to Code

https://developer.apple.com/library/ios/referencelibrary/GettingStarted/ DevelopiOSAppsSwift/Lesson3.html#//apple\_ref/doc/uid/TP40015214-CH22-SW1

#### • How To Prototype In Xcode Using Storyboard

http://blog.mengto.com/prototype-xcode-storyboard/

# Debug hints

# Debug hints - Add breakpoints

• Switch to "Breakpoint Navigator"

• Add both "Swift Error Breakpoint" and "Exception Breakpoint" The later one captures exceptions from Objective-C and C++.

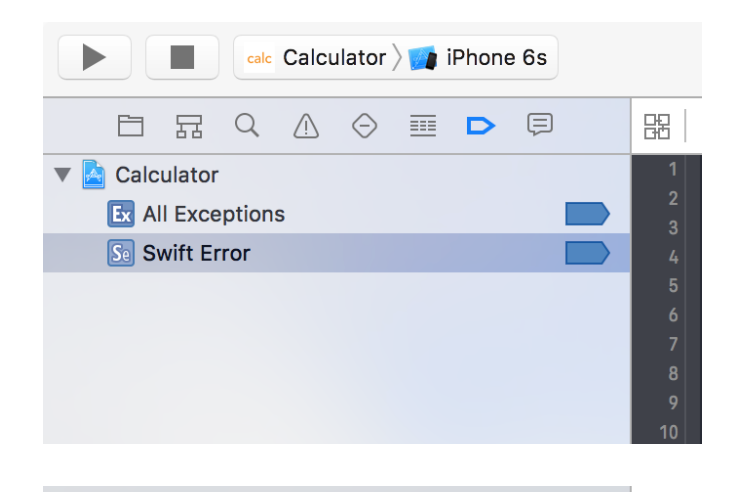

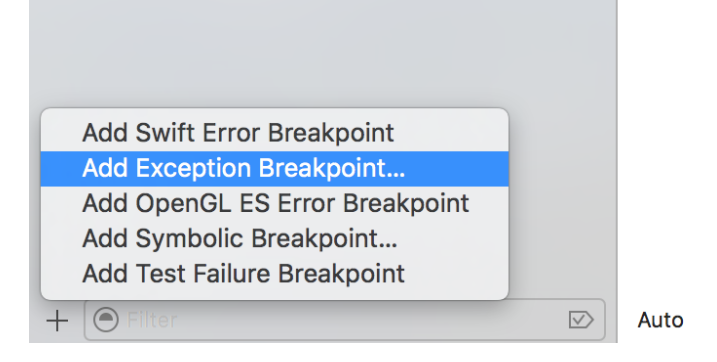

Debug hints > Add breakpoints

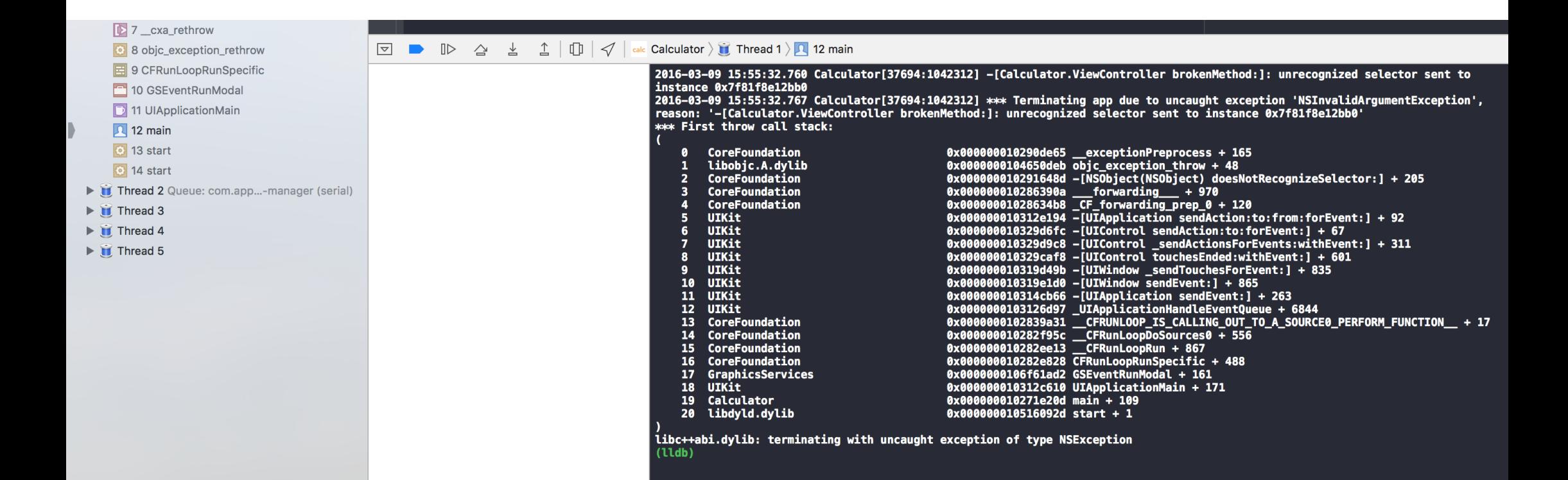

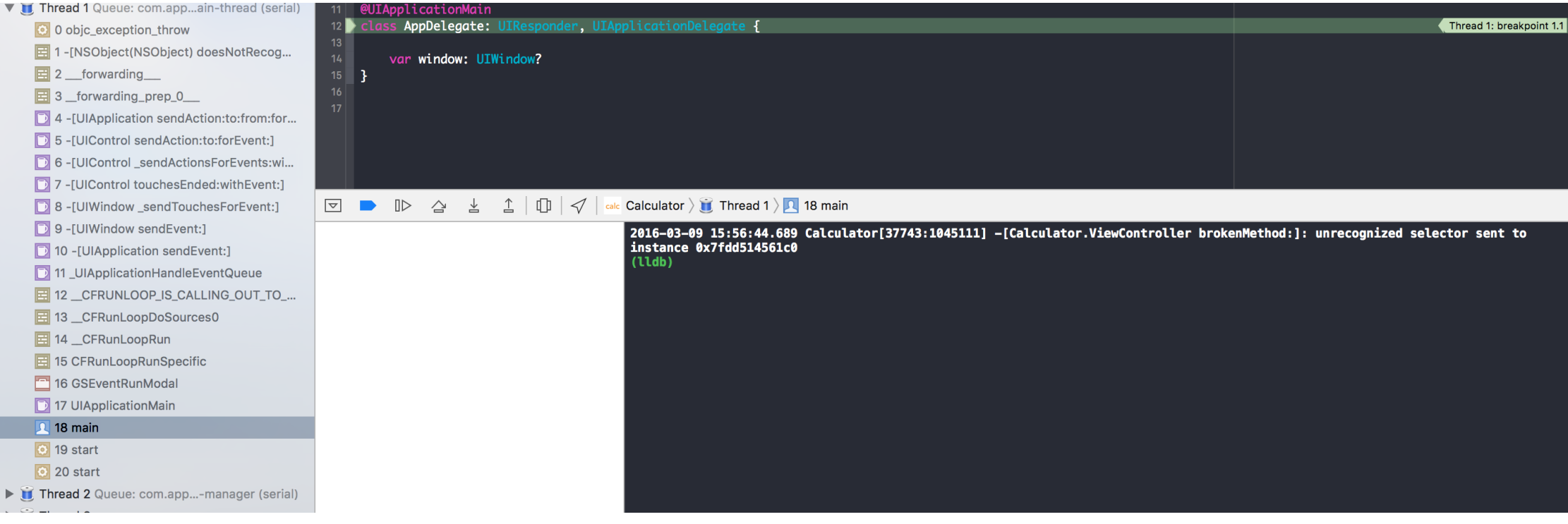

2016-03-09 15:56:44.689 Calculator[37743:1045111] -[Calculator.ViewController brokenMethod:]: unrecognized selector sent to instance 0x7fdd514561c0 (lldb)

• Usually happens when you remove a method from a view controller which is miss-created in the storyboard.

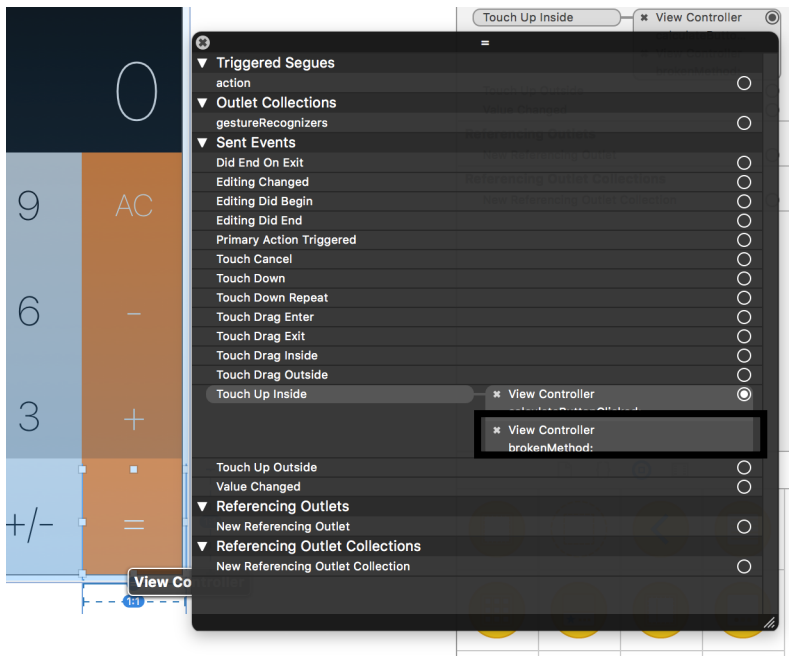

 $(?)$ ⊕ 圖  $\Theta$ P 囸 Pusn (deprecated)  $\cup$  $\circ$ Modal (deprecated)  $\circ$ Custom **Referencing Outlets** New Referencing Outlet  $\circ$ **Referencing Outlet Collections** New Referencing Outlet Collection  $\circ$ Hide **Received Actions** brokenMethod:  $x =$ **Touch Up Inside** calculateButtonClick.. **Touch Up Inside** negativeButtonClick...  $* +/-$ Touch Up Inside numericButtonClicked:  $*3$ **Touch Up Inside**  $*7$ **Touch Up Inside**  $* 8$ **Touch Up Inside**  $*9$ 

by right-click on an element

Connection Popup Connection Inspector

# Hints of git commands

Create an account for git hosting service. GitHub or Bitbucket.

Create a remote git repository.

• git init Create a git local repo

• git add Add files to be committed

git commit Save current progress

git remote Add refs of remote repo

• git tag Annotate a tag

git push [--tags] Send changes (or tags) to remote repo

# Assignments

#### Read Human Interface Guidelines

We may have a simple report or quiz for this in the future classes.

Prepare your team final project.

**Explore Apple's Swift Documentation** 

### CocoaHeads Meet-up 3/10

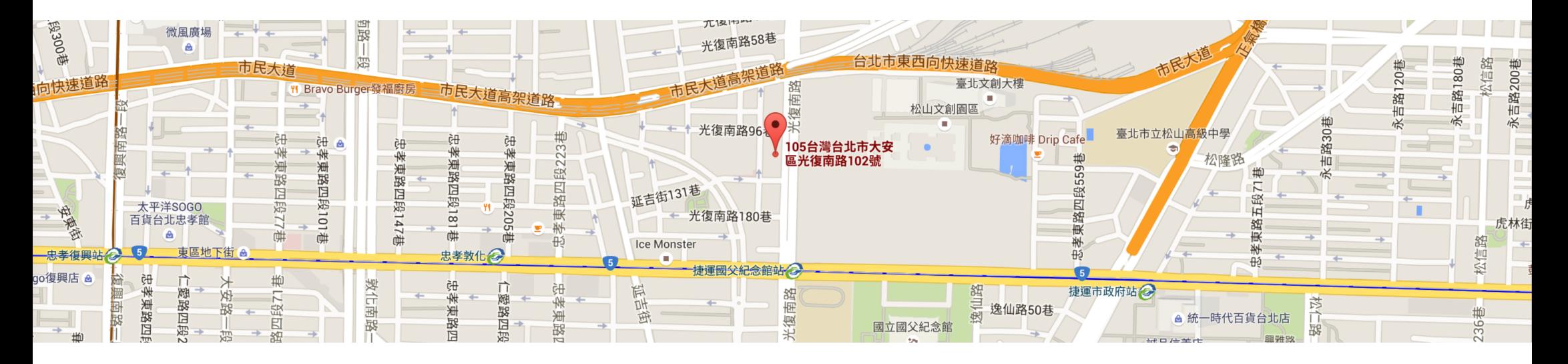

Target on developers in Apple's platform

台北市大安區光復南路102號7樓 Cardinal Blue Office (PicCollage) 每月第二個週四 (Check CocoaHeads Facebook Group)